# 課外活動報名指引**\_**手機 **APP** 版

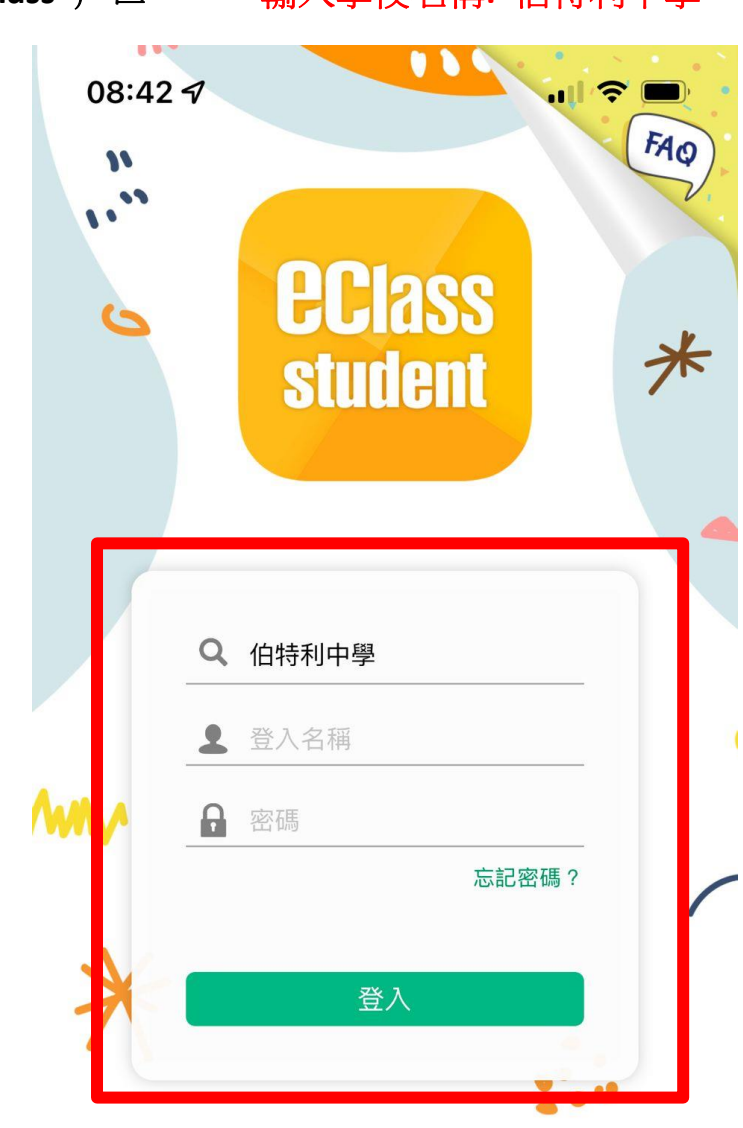

**1.** 登入 **eclass** 戶口 **\*\***輸入學校名稱**:** 伯特利中學

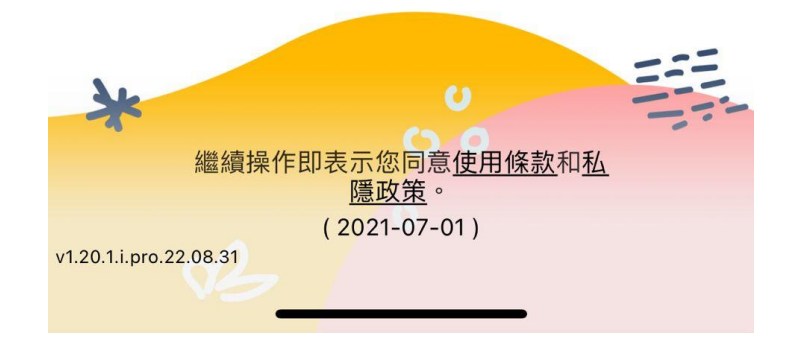

## **2.** 選「更多」鍵入 **(**右下角**)**

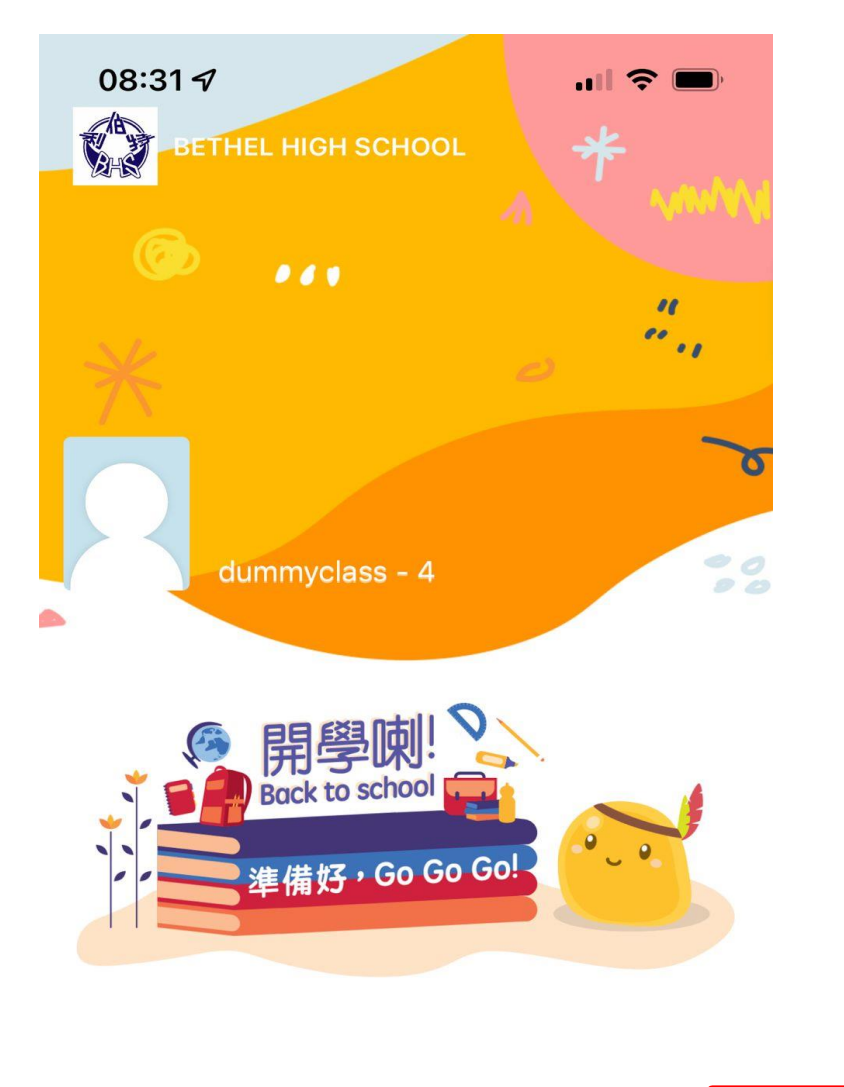

![](_page_1_Figure_2.jpeg)

**3.** 選「課外活動」鍵入

![](_page_2_Picture_1.jpeg)

## **4.** 選「學會」鍵入

![](_page_3_Picture_1.jpeg)

**5.** 選「查看報名須知及開始申請」鍵入

![](_page_4_Picture_1.jpeg)

### 6. 選「開始申請」鍵入 \*\*學會報名日期: 19/9/2022-21/9/2022

![](_page_5_Picture_1.jpeg)

#### 學會報名

❶ 2022-09-01 08:00 至 2022-10-09 17:00

使用指引

每位學生可報名最少一項活動,共可報名兩項活 動。每項活動可選擇五個學會。 Each student can register for at least one activity. A total of two activities can be registered. There are five options for each activity.

申請過多時的優先考慮次序

隨機

最少須要選擇學會數目

5個學會

![](_page_5_Picture_10.jpeg)

![](_page_5_Picture_11.jpeg)

### **7.** 剔選 **5** 個你想加入的學會

![](_page_6_Picture_1.jpeg)

**8.** 選完 **5** 個你想加入的學會後,選箭咀去下一步 **(**右上角**)**

![](_page_7_Picture_1.jpeg)

**9.** 你可編輯 **5** 個學會的優先次序,然後選箭咀去下一步 **(**右上角**)**

![](_page_8_Picture_1.jpeg)

10. 編輯最多學會數目 (1 或 2), 然後選剔號 (右上角)

![](_page_9_Picture_1.jpeg)

你共提出了5 項學會申請。

你希望最多參加的學會數目:

![](_page_9_Picture_4.jpeg)

![](_page_9_Picture_5.jpeg)

你共提出了5項學會申請。

你希望最多參加的學會數目:

![](_page_9_Picture_8.jpeg)

### **11.** 完成報名。

![](_page_10_Picture_1.jpeg)

批核結果將於2022-10-15公佈

![](_page_10_Picture_3.jpeg)

**12.** 同學可於學會報名期內更改自己的選擇。

![](_page_11_Picture_1.jpeg)

#### **13.** 重複步驟 **7-10**

![](_page_12_Picture_1.jpeg)